# ىلإ (1+1) ةطقن ىلإ ةطقن نم ةئيهت ليوحت فايلألا يئانث BLSR

### المحتويات

[المقدمة](#page-0-0) [المتطلبات الأساسية](#page-0-1) [المتطلبات](#page-0-2) [المكونات المستخدمة](#page-0-3) [الاصطلاحات](#page-0-4) [معلومات أساسية](#page-1-0) [تحويل نقطة إلى نقطة \(1+1\) إلى BLSR](#page-1-1) [معلومات ذات صلة](#page-8-0)

### <span id="page-0-0"></span>المقدمة

يصف هذا المستند إجراء ترقية تكوين من نقطة إلى نقطة (1+1) (باستخدام عقدتين) إلى شبكة دائرية محولة لخط ثنائي الإتجاه (BLSR (ذات ألياف في شبكة 15454 ONS.

### <span id="page-0-1"></span>المتطلبات الأساسية

### <span id="page-0-2"></span>المتطلبات

توصي Cisco بأن تكون لديك معرفة بالمواضيع التالية:

Cisco ONS 15454 •

### <span id="page-0-3"></span>المكونات المستخدمة

تستند المعلومات الواردة في هذا المستند إلى إصدارات البرامج والمكونات المادية التالية:

- All :4 الإصدار ،Cisco ONS 15454 ●
- 15454 ONS Cisco، الإصدار :3 3.3.0 والإصدارات الأحدث

تم إنشاء المعلومات الواردة في هذا المستند من الأجهزة الموجودة في بيئة معملية خاصة. بدأت جميع الأجهزة المُستخدمة في هذا المستند بتكوين ممسوح (افتراضي). إذا كانت شبكتك مباشرة، فتأكد من فهمك للتأثير المحتمل لأي أمر.

### <span id="page-0-4"></span>الاصطلاحات

راجع [اصطلاحات تلميحات Cisco التقنية للحصول على مزيد من المعلومات حول اصطلاحات المستندات.](//www.cisco.com/en/US/tech/tk801/tk36/technologies_tech_note09186a0080121ac5.shtml)

## <span id="page-1-0"></span>معلومات أساسية

يستخدم هذا المستند إعداد معملي به عقدتان (العقدة 1 والعقدة 2) (راجع الشكل 1).

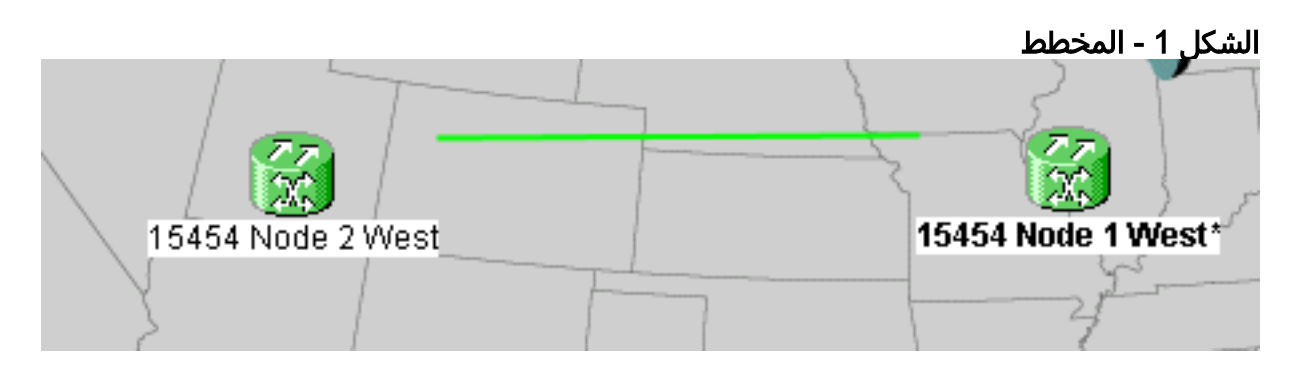

الإعداد الحالي هو تكوين من نقطة إلى نقطة (1+1). سعة الخط هي -48OC. توجد منافذ العمل/النشط والحماية/الاستعداد على الفتحات 5 و 6 slot على التوالي (راجع الشكل 2).

#### شكل 2 - تكوين من نقطة إلى نقطة (1+1)

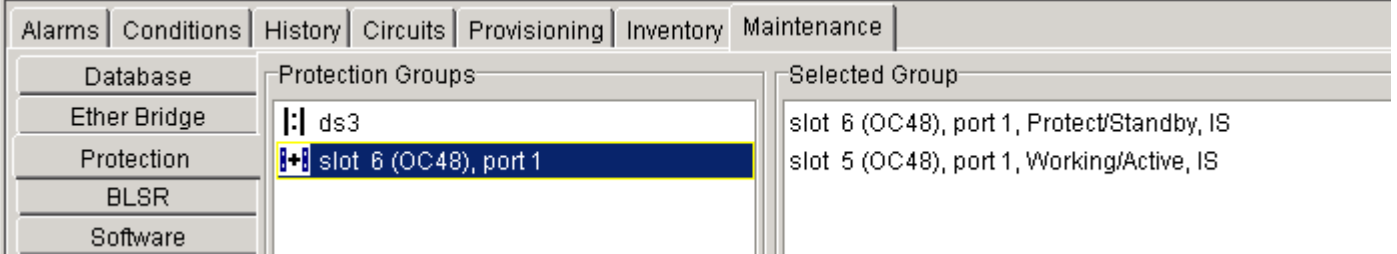

توجد حاليا دائرتان (انظر <u>الشكل 3</u>).

#### شكل 3 - دائرتان

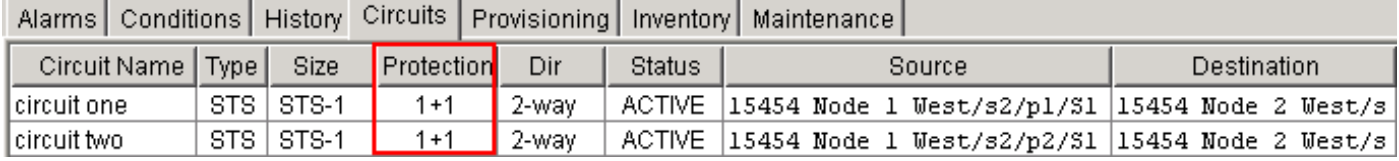

## <span id="page-1-1"></span>تحويل نقطة إلى نقطة (1+1) إلى BLSR

أكمل هذه الخطوات لتحويل تكوين من نقطة إلى نقطة (1+1) إلى حلقة BLSR ذات كبلين:

- .1 قم بتسجيل الدخول إلى إحدى العقدتين.
- 2. تحقق من علامات التبويب **تنبيهات** و**شروط** لضمان عدم وجود تنبيهات نشطة او شروط للشبكة. قم بحل اي تنبيهات متعلقة بالشبكة قبل المتابعة.
- 3. انقر فوق علامة تبويب **الدوائر** (راجع السهم أ في <u>الشكل 4</u>) **الشكل 4 تصدير بيانات لجنة مكافحة الإرهاب:** الدوائر

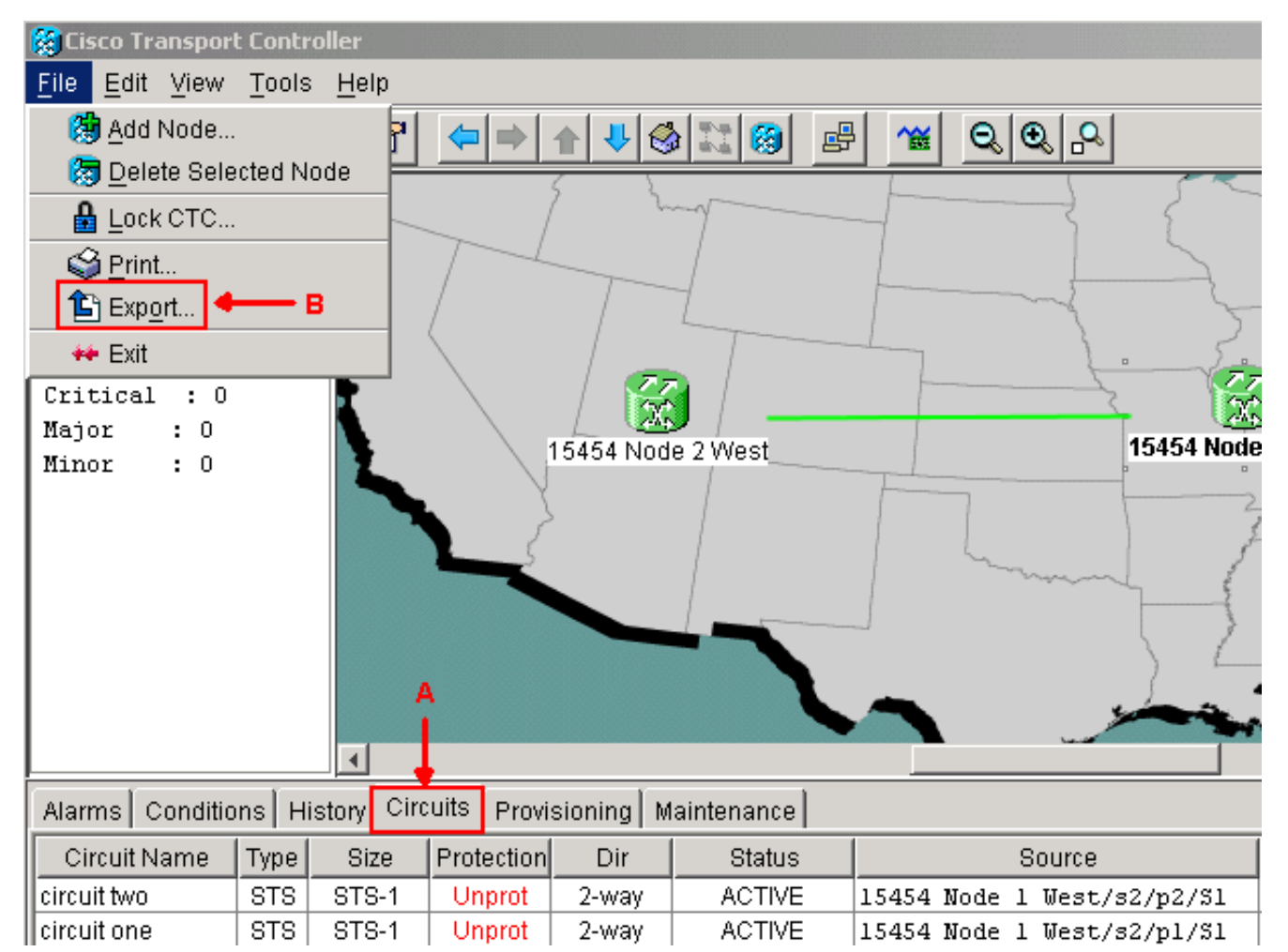

قم بتصدير بيانات CTC) الدوائر) كمرجع، لأنك تحتاج لحذف بعض الدوائر وإنشاء تلك الدوائر مرة أخرى لاحقا. .4 أكمل الخطوات التالية:حدد **ملف > تصدير** (راجع السهم ب في <u>الشكل 4</u>).حدد تنسيق بيانات في شاشة التصدير (راجع الشكل 5). لديك ثلاثة خيارات:على هيئة HTML- يقوم هذا الخيار بحفظ البيانات على هيئة ملف جدول HTML بسيط بدون رسومات. يمكنك عرض الملف أو تحريره باستخدام تطبيقات مثل Navigator Netscape أو Microsoft Internet Explorer أو تطبيقات أخرى لديها إمكانية فتح ملفات HTML.CSV—يحفظ هذا الخيار جدول CTC كقيم مفصولة بفاصلة (TSV.)CSV—يحفظ هذا الخيار جدول CTC كقيم مفصولة بحرف جدولة

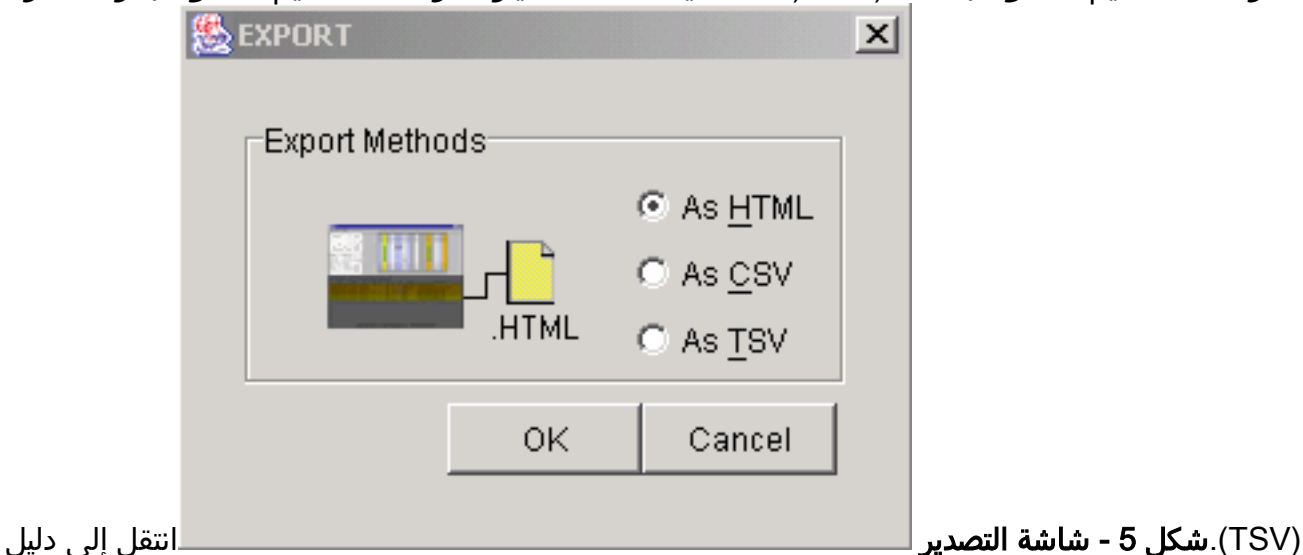

تريد تخزين الملف فيه.وانقر فوق OK.

5. انقر بزر الماوس الأيمن فوق فسحة بين دعامتين مجاورة للعقدة التي تم تسجيل الدخول، وانقر فوق **دوائر** من القائمة المختصرة (راجع الشكل 6).شكل 6 - تحديد الدوائر من القائمة المختصرة

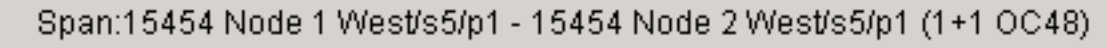

Circuits

يظهر الدوائر

Go To 15454 Node 2 West/s5/p1

Go To 15454 Node 1 West/s5/p1

على فسحة بين دعامتين نافذة (راجع <u>شكل 7</u>).**شكل 7 - الدوائر على فسحة بين دعامتين 餐 Circuits on Span 15454 Node 1 West/s5/p1 - 15454 Node 2 West/s5/p** File **STS** VТ Circuit 1 circuit one 2 circuit two • Available Bandwidth  $3 - 48$  $\overline{\phantom{a}}$ |--unused--

- 6. تأكد من أن العدد الإجمالي لدوائر إشارة النقل المتزامنة النشطة (STS) لا يتجاوز 50 بالمائة من النطاق الترددي. أستخدم قائمة الدوائر التي قمت بتصديرها في الخطوة 4 لملاحظة أي دوائر تقع في ال 50 في المئة الأعلى من النطاق الترددي على الفسحة بين دعامتين. تحتاج لحذف هذه الدوائر وإنشاؤها مرة أخرى لاحقا في الإجراء.في عمود الدائرة، يظهر كتلة بعنوان **غير مستخدم** (راجع <u>الشكل 7</u>). يجب أن يتجاوز هذا الرقم 50٪ من الفسحة بين دعامتين نطاق ترددي. ل 48-OC، أنت ينبغي لا زودت أكثر من 24 STSs على الفسحة بين دعامتين. ل OC-12، أنت ينبغي لا يزود أكثر من STSs 6 على الفسحة بين دعامتين.
	- .7 كرر الخطوات 3 و 4 لكل عقدة متعلقة بتحويل من نقطة إلى نقطة إلى BLSR.
	- 8. ضمنت ان ال 1+1 عمل يكون نشط في كلا طرفي الفسحة بين دعامتين ان انت تريد ان يحول إلى BLSR. لاحظ أسفل أي الفتحات تعمل، ومنفذ الحماية للرجوع إليه في الخطوة 12. أكمل الخطوات التالية:انقر فوق صيانة > حماية في عرض العقدة.تحقق ما إذا كان منفذ/فتحة العمل في جزء المجموعة المحددة يظهر كمنفذ/عامل ضمن قسم المجموعة المحددة (راجع الشكل 2).
- 9. احذف مجموعة حماية في كل عقدة تدعم فسحة بين دعامتين من نقطة إلى نقطة. اكمل الخطوات التالية:انقر فوق **التزويد >** تبويبات **الحماية** في عرض العقدة.حدد مجموعة الحماية التي تريد حذفها، وانقر **حذف** (راجع الشكل 8).شكل 8 - حذف مجموعة حماية

| Alarms   Conditions   History   Circuits   Provisioning  <br>Inventory<br>Maintenance |                                       |                              |                                                              |
|---------------------------------------------------------------------------------------|---------------------------------------|------------------------------|--------------------------------------------------------------|
| General                                                                               | Protection Groups:<br>Selected Group: |                              |                                                              |
| <b>Ether Bridge</b>                                                                   | ∥ds3                                  | Name:                        | Type: $ 1+1$ (port) $\overline{v} $<br>slot 6 (OC48), port 1 |
| Network<br>Protection                                                                 | $[t]$ slot 6 (OC48), port 1           |                              | Protect Port: slot 6 (OC48), port 1                          |
| <b>BLSR</b>                                                                           |                                       | Available Ports <sup>.</sup> | Working Ports <sup>.</sup>                                   |
| <b>Security</b>                                                                       |                                       |                              | $\geq$ $\geq$<br>Apply<br>slot 5 (OC48), port 1              |
| SNMP                                                                                  |                                       |                              | Reset<br>$<\,<$                                              |
| DCC/GCC<br>Timing                                                                     |                                       |                              |                                                              |
| Alarm Behavior                                                                        |                                       | ☞                            | <b>Bidirectional switching</b>                               |
| <b>Defaults</b>                                                                       |                                       | $\nabla$ Revertive           | Reversion time (min):<br> 0.5                                |
| UCP.                                                                                  | Delete<br>Create                      |                              |                                                              |

انقر فوق نعم في مربع رسالة تأكيد حذف مجموعة الحماية.شكل 9 - حذف مجموعة الحماية

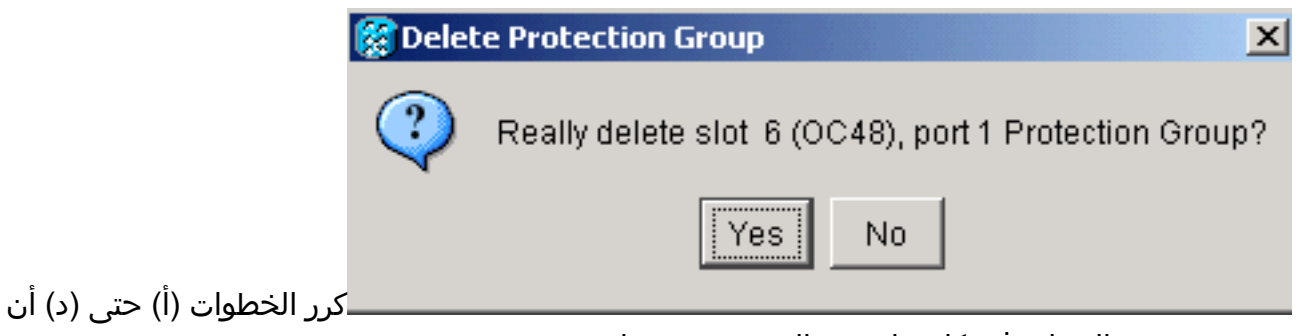

يمحو مجموعة الحماية في كل نهاية من الفسحة بين دعامتين.

- .10 تحقق من الألياف من منفذ الحماية على عقدة نهاية واحدة إلى منفذ الحماية على عقدة الطرف الآخر. قم بإنشاء عمليات إنهاء قناة اتصال بيانات SDCC (SONET (على فتحات الحماية السابقة التي لاحظتها في .11
	- الخطوة 8. قم بتنفيذ هذا الإجراء على كل من العقدة 1 والعقدة 2:انقر فوق ا**لدوائر > DCC/GCC ف**ي عرض العقدة (راجع الشكل 10).شكل 10 - إنشاء حالات انتهاء SDCC

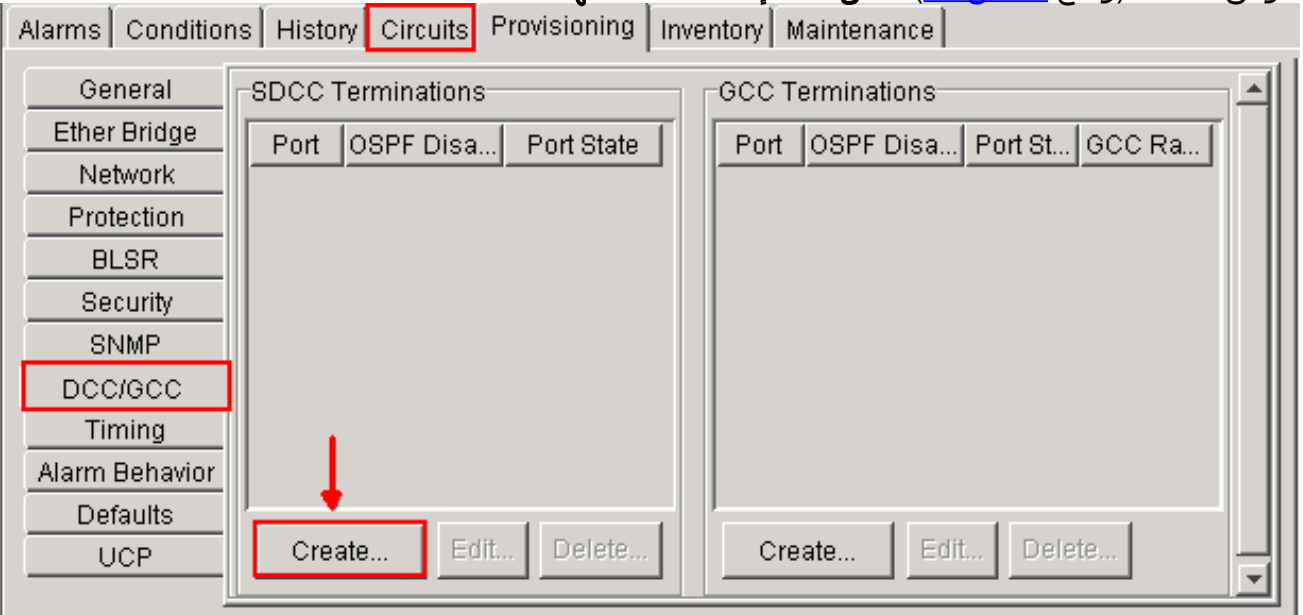

طقطقة **يخلق**. سوف يظهر مربع الحوار إنشاء عمليات انتهاء SDCC (راجع <u>الشكل 11</u>).**شكل 11 - إنشاء** 

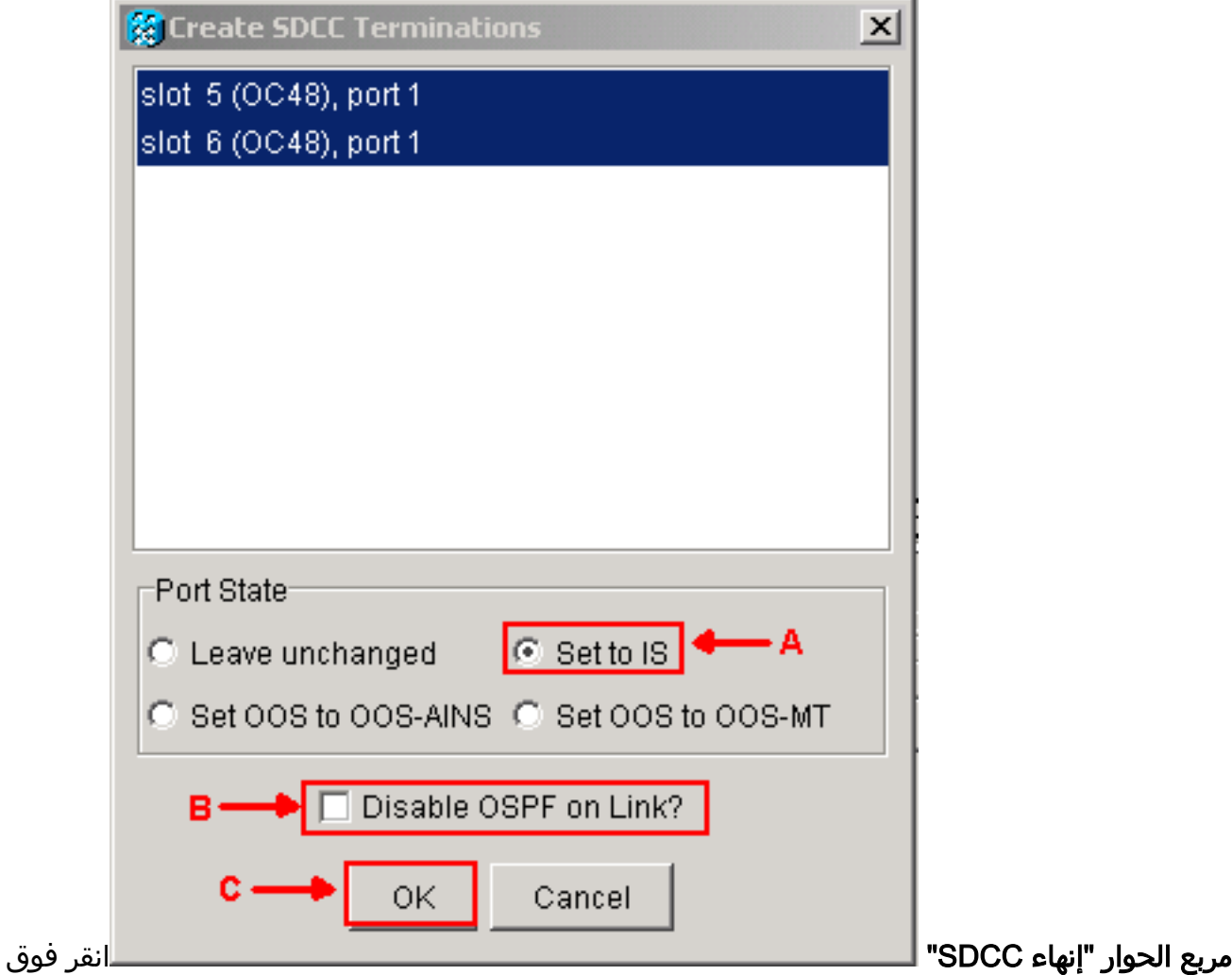

المنافذ لإنهاء SDCC. لتحديد أكثر من منفذ واحد، اضغط على مفتاح SHIFT أو مفتاح CTRL.انقر زر ضبط **إلى IS** Radio في منطقة حالة المنفذ (راجع السهم A في <u>الشكل 11</u>).تأكد من أن خانة الاختيار **تعطيل** OSPF على إرتباط DCC غير محددة (راجع السهم B في الشكل 11).انقر فوق موافق (راجع السهم C في الشكل 11).

- 12. بالنسبة للدوائر التي قمت بتوفيرها على نظام STS الذي يعد الان جزءا من النطاق الترددي للحماية (STS s من 7 إلى 12 لطراز BLSR 12OC و STS من 25 إلى 48 لطراز BLSR -48OC و STS من 97 إلى 192 لطراز OC-192 BLSR)، احذف كل دائرة. ارجع إلى الملاحظات على قائمة الدوائر من الخطوة 6.**ملاحظة:** قد يؤثر حذف الدوائر على الخدمة.
- .13 حدد إعداد > BLSR في عرض الشبكة، وانقر إنشاء BLSR) راجع الشكل 12).الشكل 12 إنشاء BLSR Alarma Conditional History Circuito Provisioning Mointenance

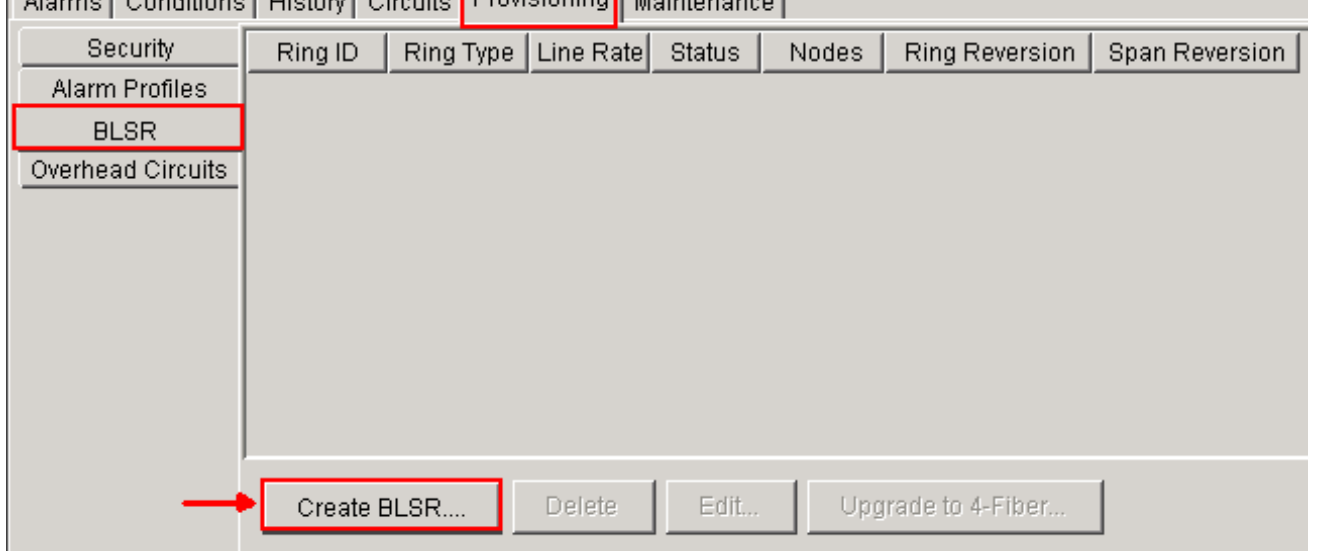

.14 اضبط خصائص BLSR في شاشة إنشاء BLSR) راجع الشكل 13).نوع الحلقة: أختر نوع حلقة BLSR، إما

ليفين أو أربعة ألياف.السرعة: أختر سرعة حلقة BLSRمعرف الحلقة: قم بتعيين معرف حلقة. يجب أن تكون القيمة بين 0 و 9999.**وقت النسخ** (الشبكة الدائرية أو الفسحة بين دعامتين نسخة): قم بتعيين مقدار الوقت المطلوب تمريره قبل أن ترجع حركة المرور إلى مسار العمل الأصلي بعد مفتاح حلقة. القيمة الافتراضية هي 5 دقائق.شكل 13 - سمات BLSR

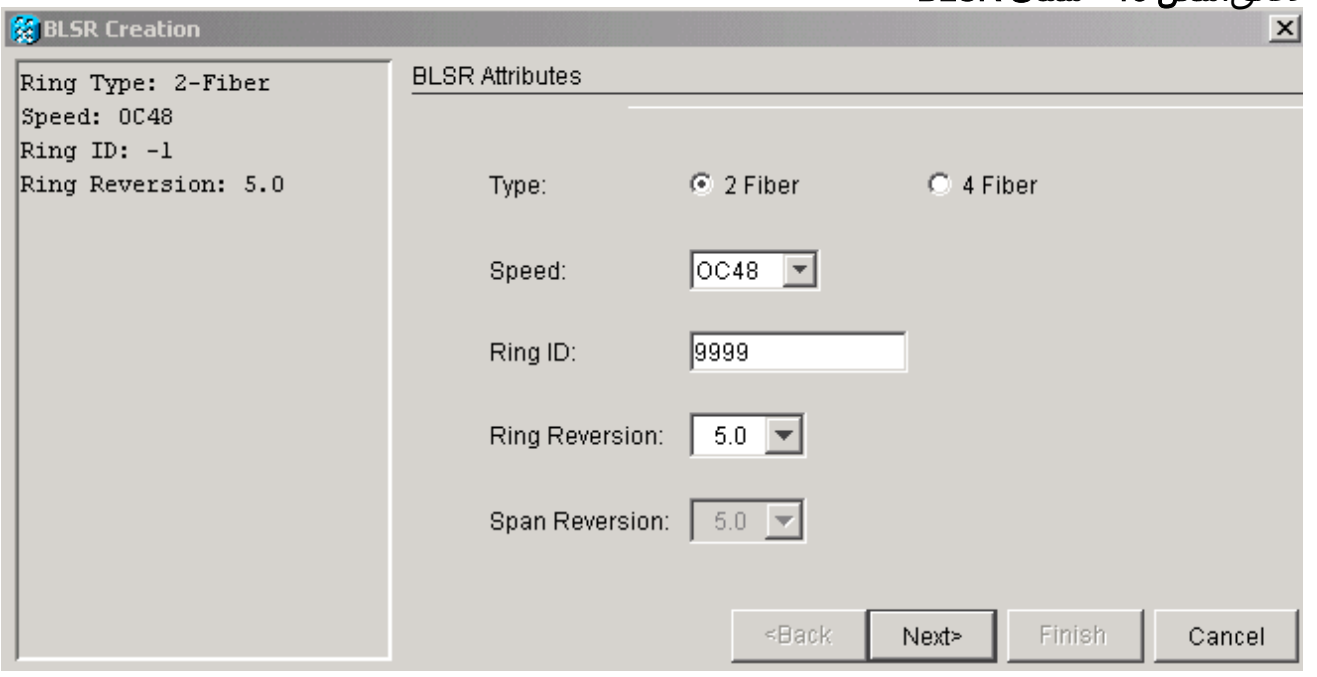

.15 انقر فوق Next) التالي). يظهر رسم الشبكة (راجع الشكل 14).الشكل 14 - مخطط BLSR

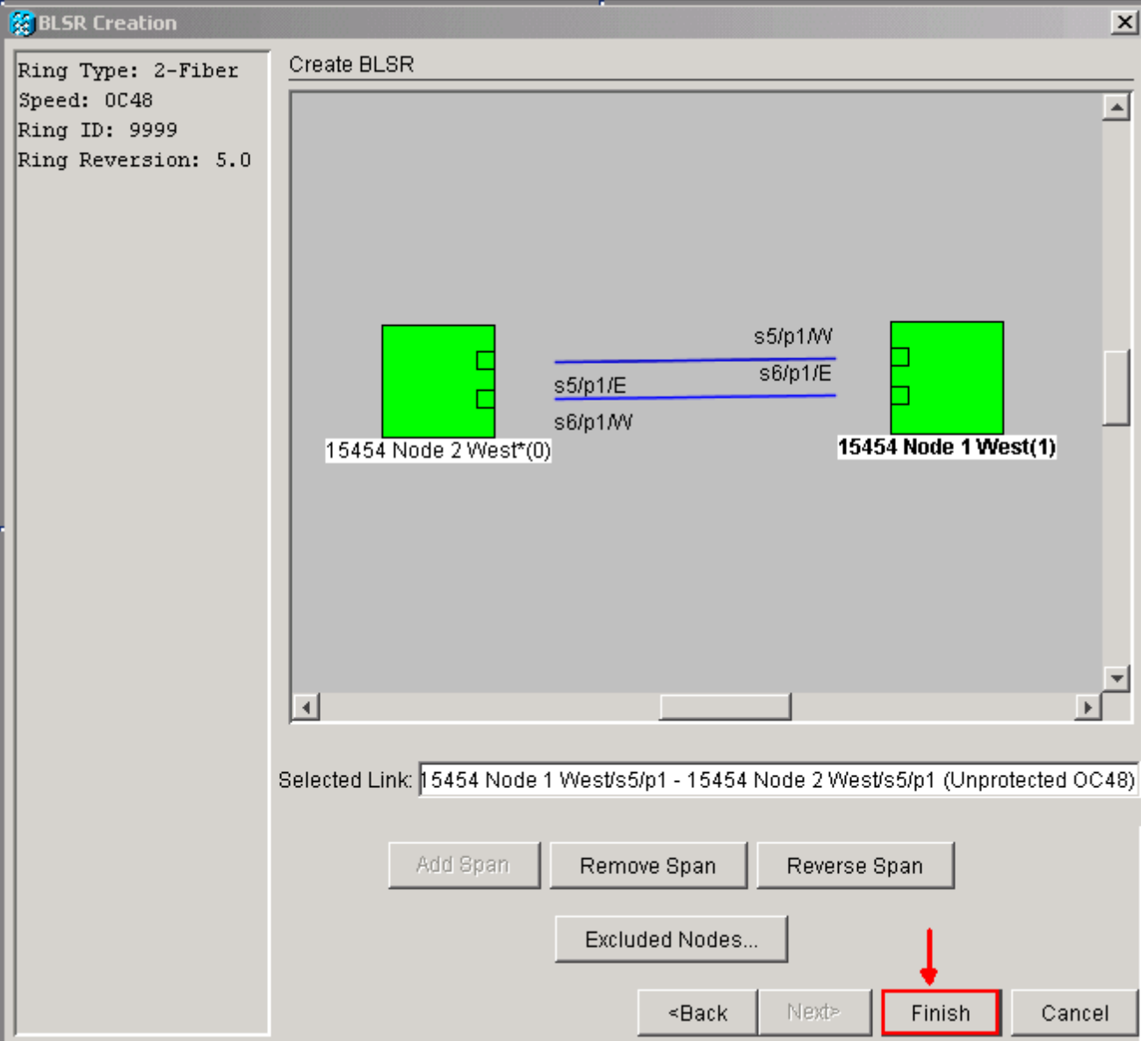

- انقر نقرا مزدوجا على خط فسحة بين دعامتين BLSR في رسم الشبكة. إن الفسحة بين دعامتين خط يكون .16 DCC يربط إلى آخر BLSR بطاقة أن يشكل حلقة كامل، الخط يتحول إلى الأزرق و النهاية يظهر زر. إذا لم تكن الخطوط تشكل حلقة كاملة، قم بالنقر المزدوج على فسحة بين دعامتين خطوط حتى تشكل حلقة كاملة.
- 17. انقر فوق **إنهاء**" لإكمال إنشاء BLSR الخاص بالألياف. يظهر ال BLSR (راجع <u>شكل 15</u>).**الشكل 15 التحقق** من إنشاء خيارين BLSR

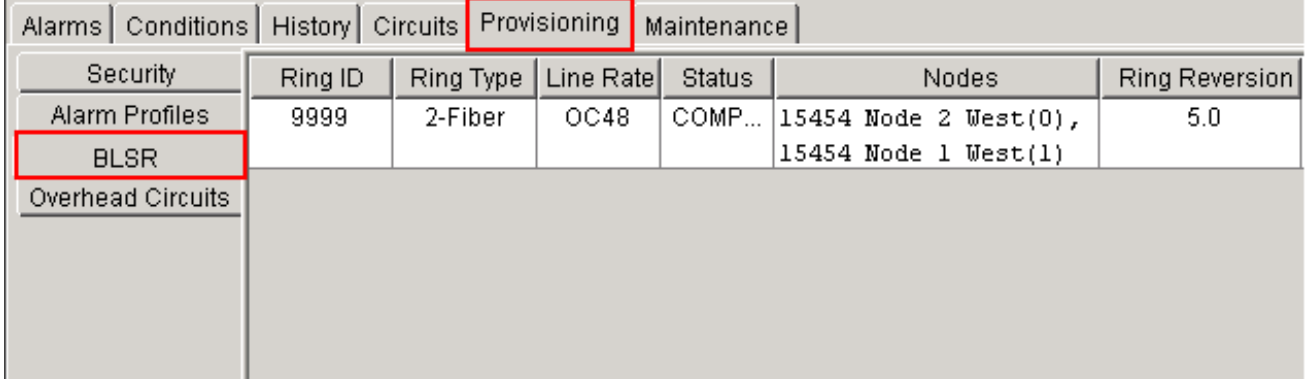

- .18 أعد إنشاء الدوائر التي قمت بحذفها في الخطوة .12
- 19. في عرض الشبكة، انقر على **دوائر**. تحت عمود الحماية، تظهر كلتا الدورتين BLSR) 2F-BLSR (راجع <u>الشكل 16</u>). قبل التحويل، تظهر كلا الدورتين 1+1 (راجع الشكل 3).شكل 16 - الدوائر

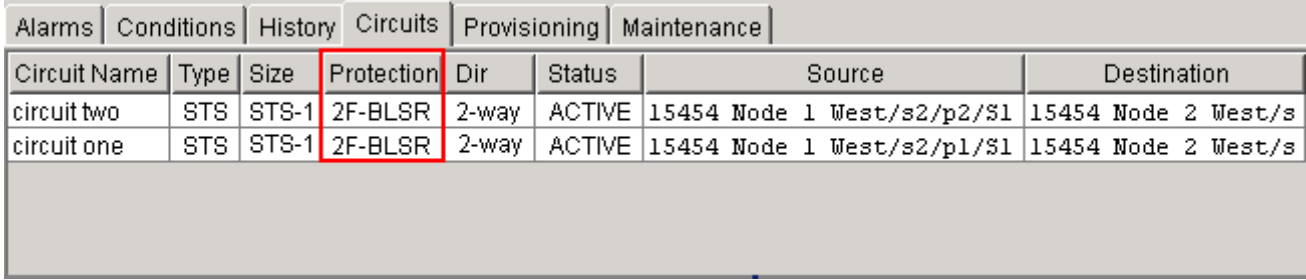

# <span id="page-8-0"></span><mark>معلومات ذات صلة</mark>

- [دليل إجراء 15454 ONS Cisco](//www.cisco.com/en/US/docs/optical/15000r8_0/15454/sonet/procedure/guide/r80procd.html?referring_site=bodynav)
- [الدعم التقني والمستندات Systems Cisco](//www.cisco.com/cisco/web/support/index.html?referring_site=bodynav)

ةمجرتلا هذه لوح

ةي الآلال تاين تان تان تان ان الماساب دنت الأمانية عام الثانية التالية تم ملابات أولان أعيمته من معت $\cup$  معدد عامل من من ميدة تاريما $\cup$ والم ميدين في عيمرية أن على مي امك ققيقا الأفال المعان المعالم في الأقال في الأفاق التي توكير المالم الما Cisco يلخت .فرتحم مجرتم اهمدقي يتلا ةيفارتحالا ةمجرتلا عم لاحلا وه ىل| اًمئاد عوجرلاب يصوُتو تامجرتلl مذه ققد نع امتيلوئسم Systems ارامستناه انالانهاني إنهاني للسابلة طربة متوقيا.